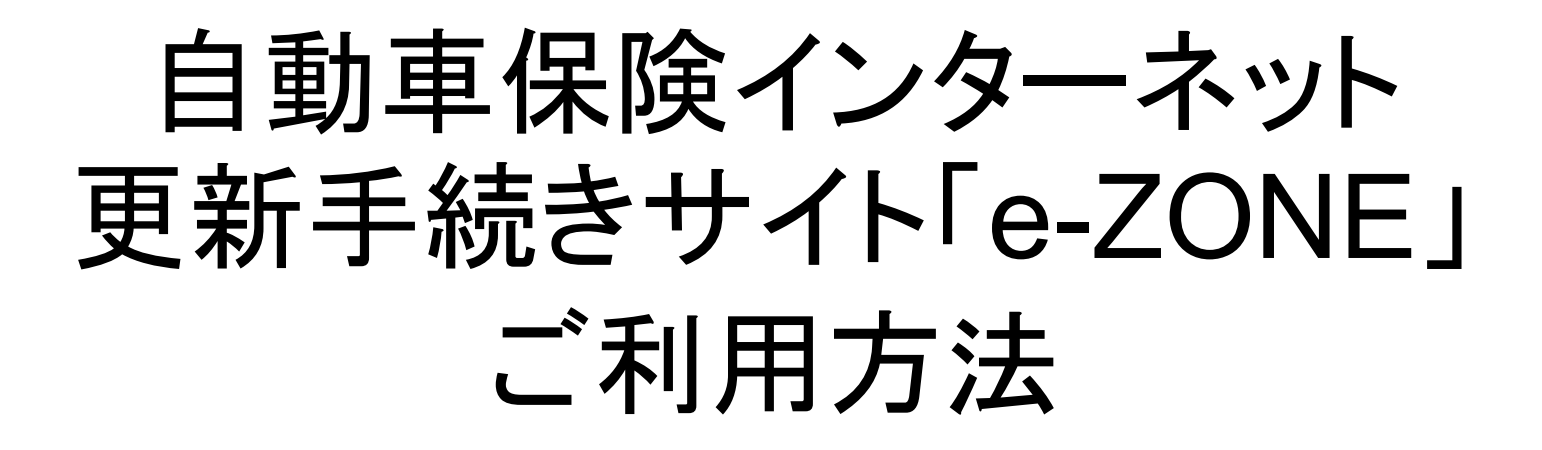

# 東京海上日動火災保険株式会社

### ログインID・パスワードの発行方法 ①

#### まずはe-ZONEのURLヘアクセス!

#### 東京海上日動サイト http://ezoo.jp/next/entry

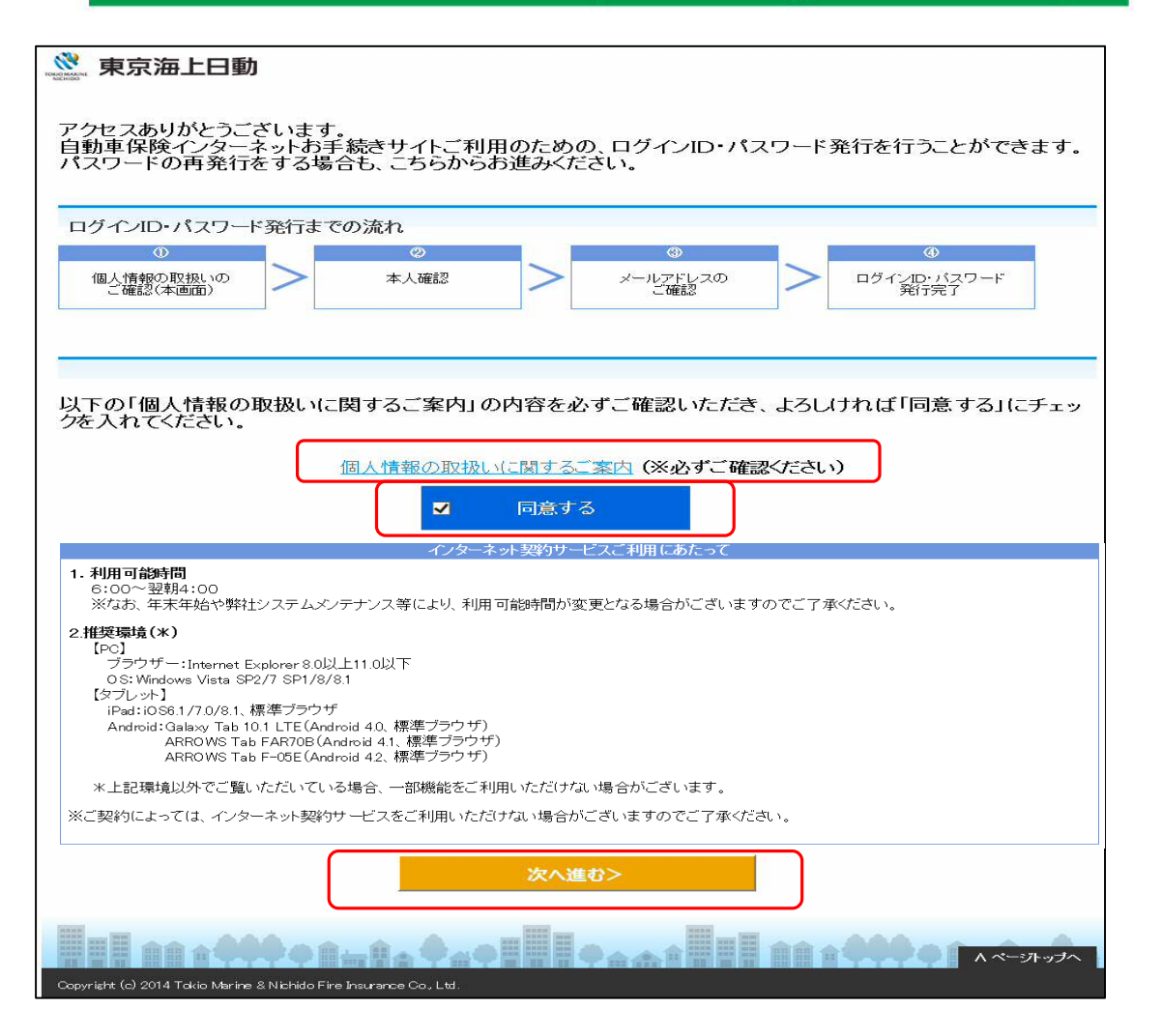

「個人情報の取扱いに関する ご案内」の内容を確認し、『同 意する』を選択し、『次へ進 む』をクリックしてください。

## ログインID・パスワードの発行方法 ②

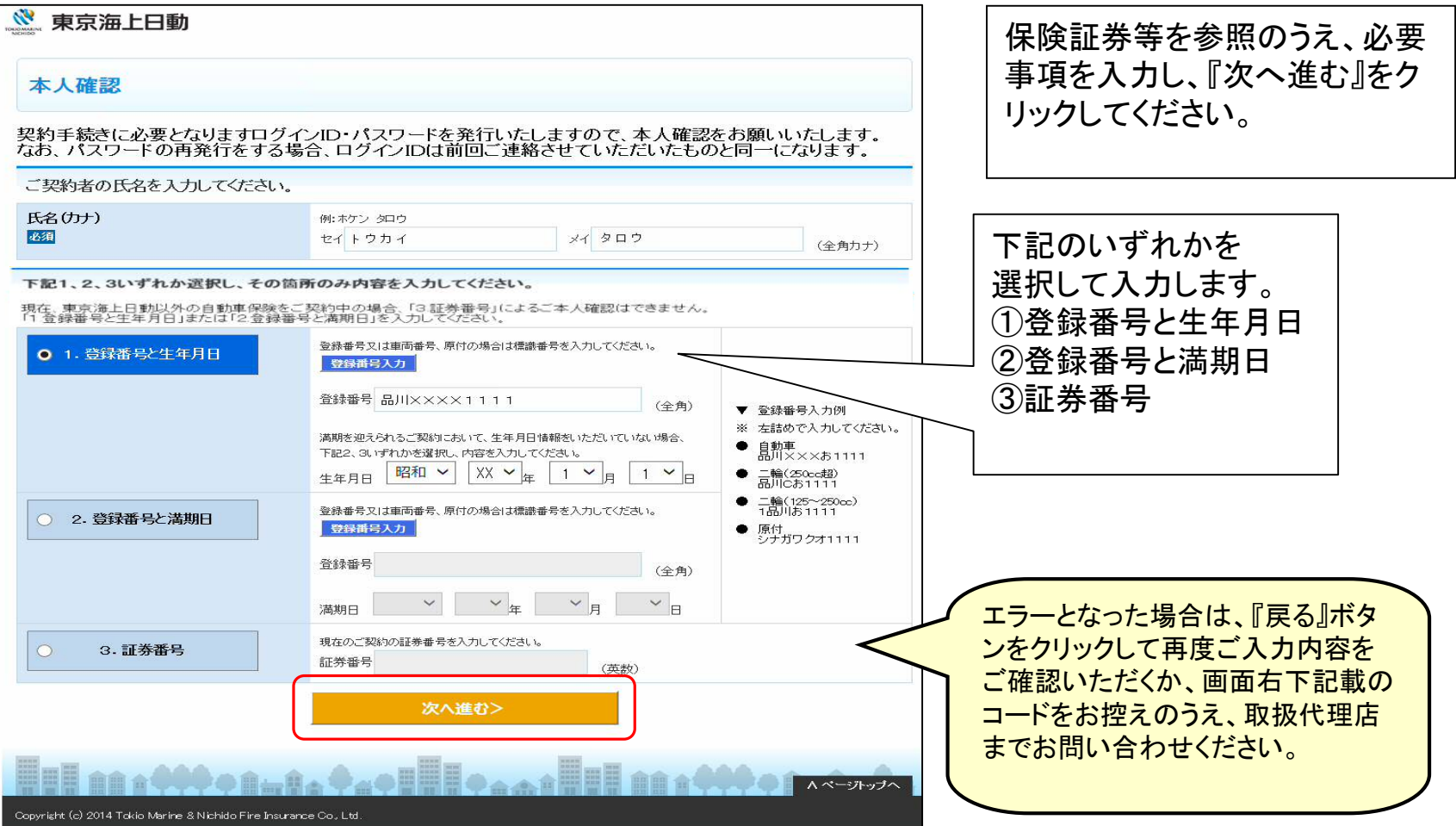

### ログインID・パスワードの発行方法 ③

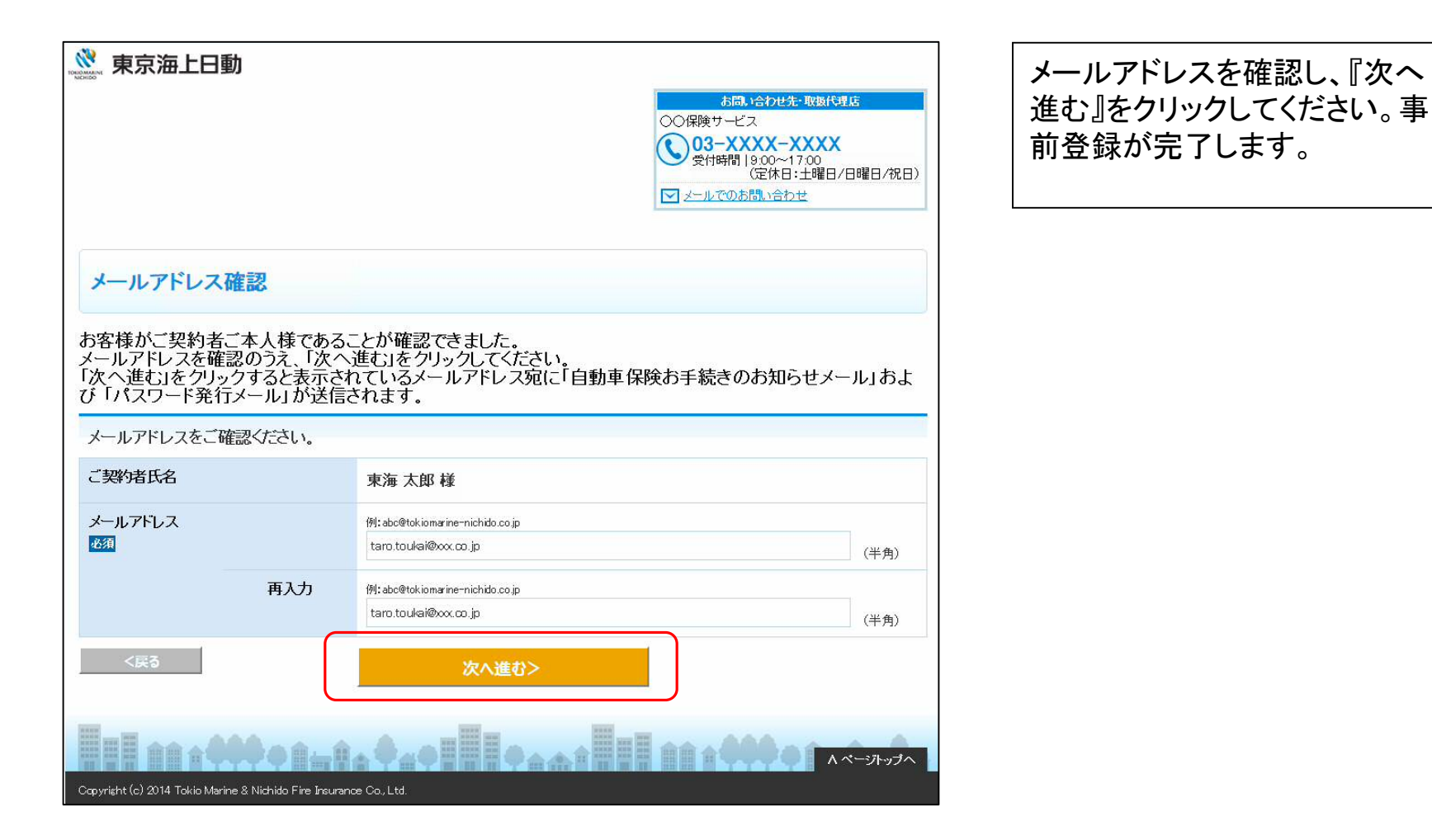

## ログインID・パスワードの発行方法 ④

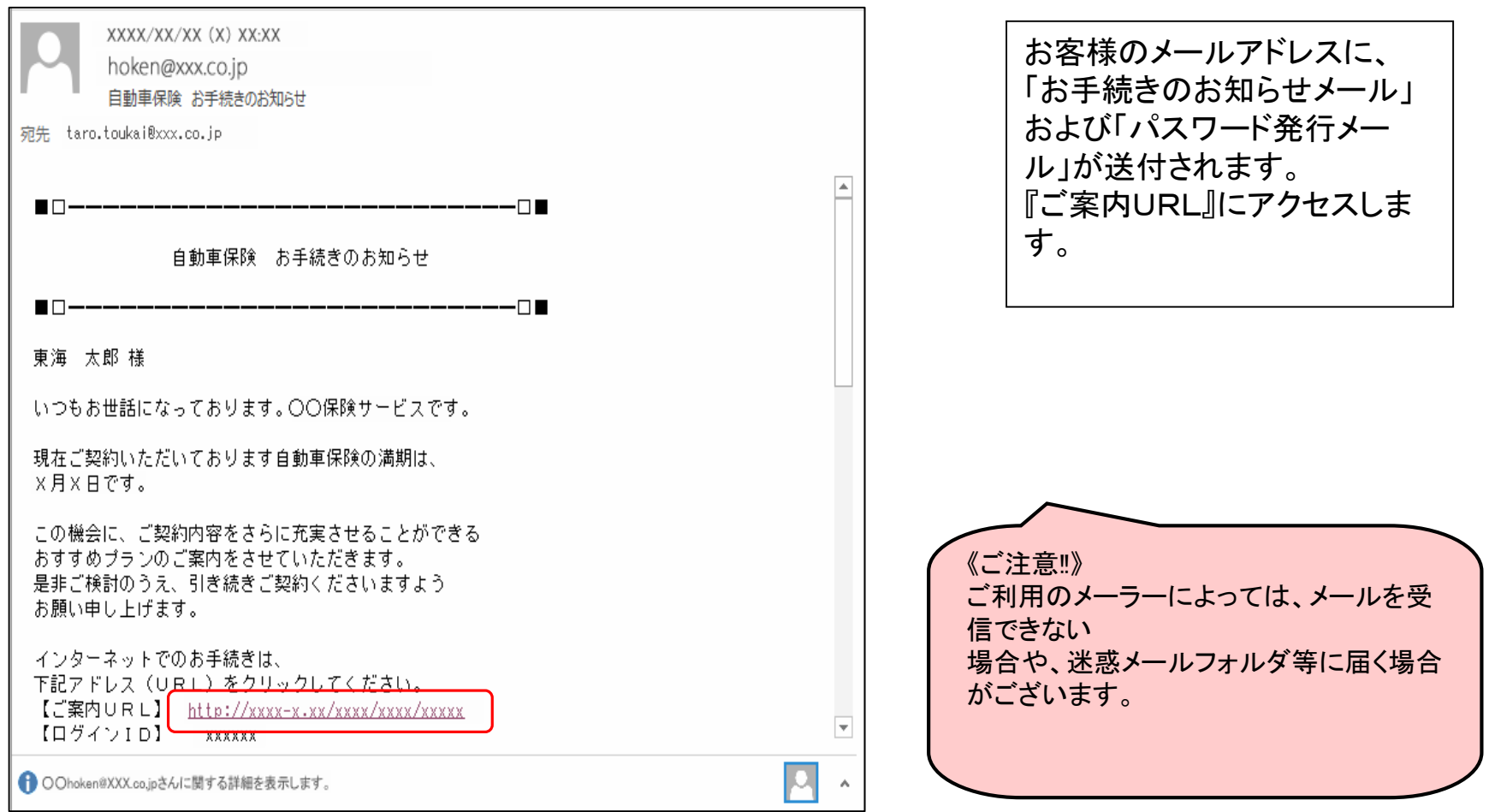

### ログインID・パスワードの発行方法 ⑤

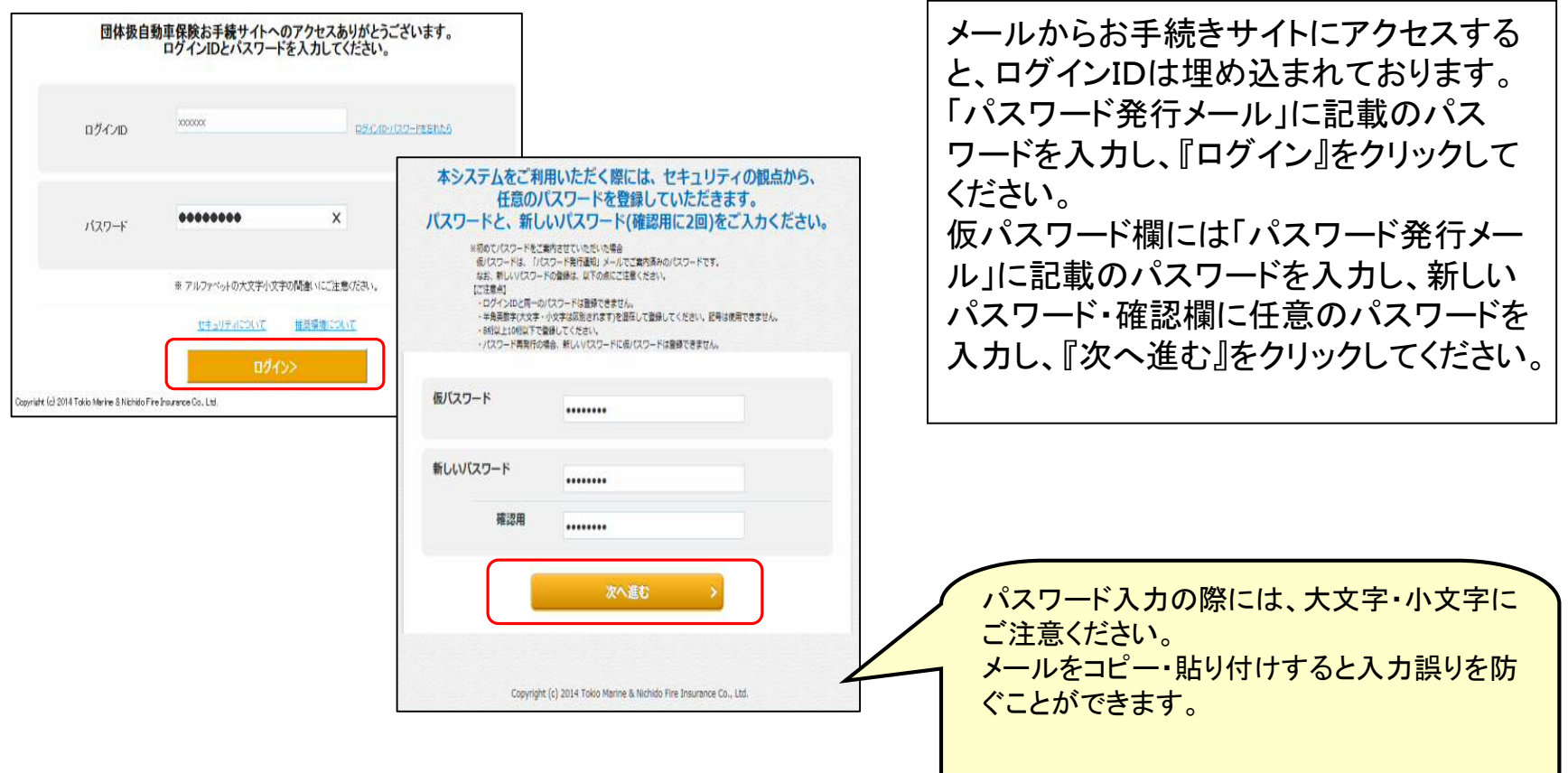

### ログインID・パスワードの発行方法 ⑥

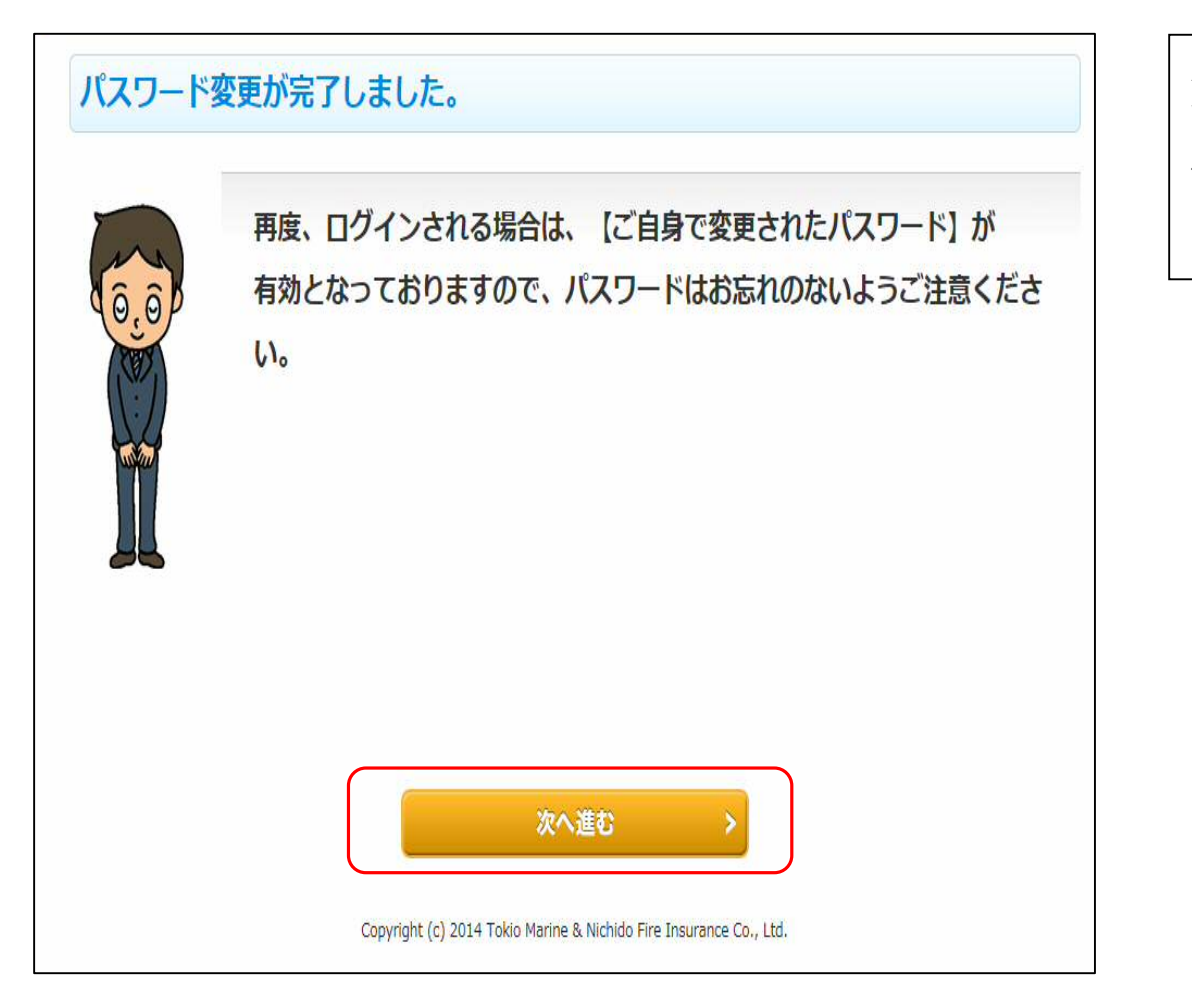

パスワードの設定が完了しましたの で、次回ログインの際には、設定さ れたパスワードをご利用ください。 『次へ進む』をクリックしてください。

### ログイン後のお手続き方法 ①

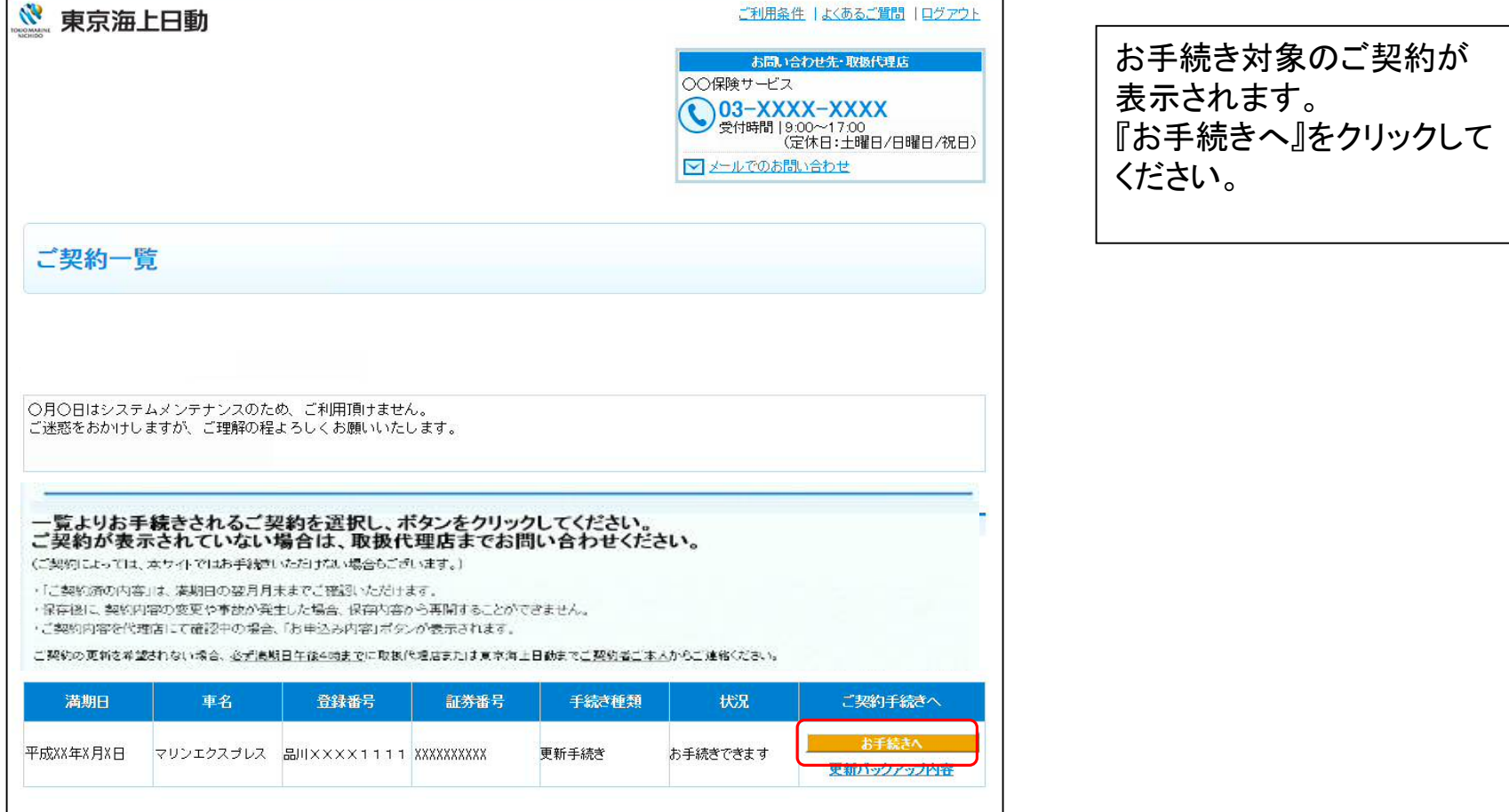

#### ログイン後のお手続き方法 ②

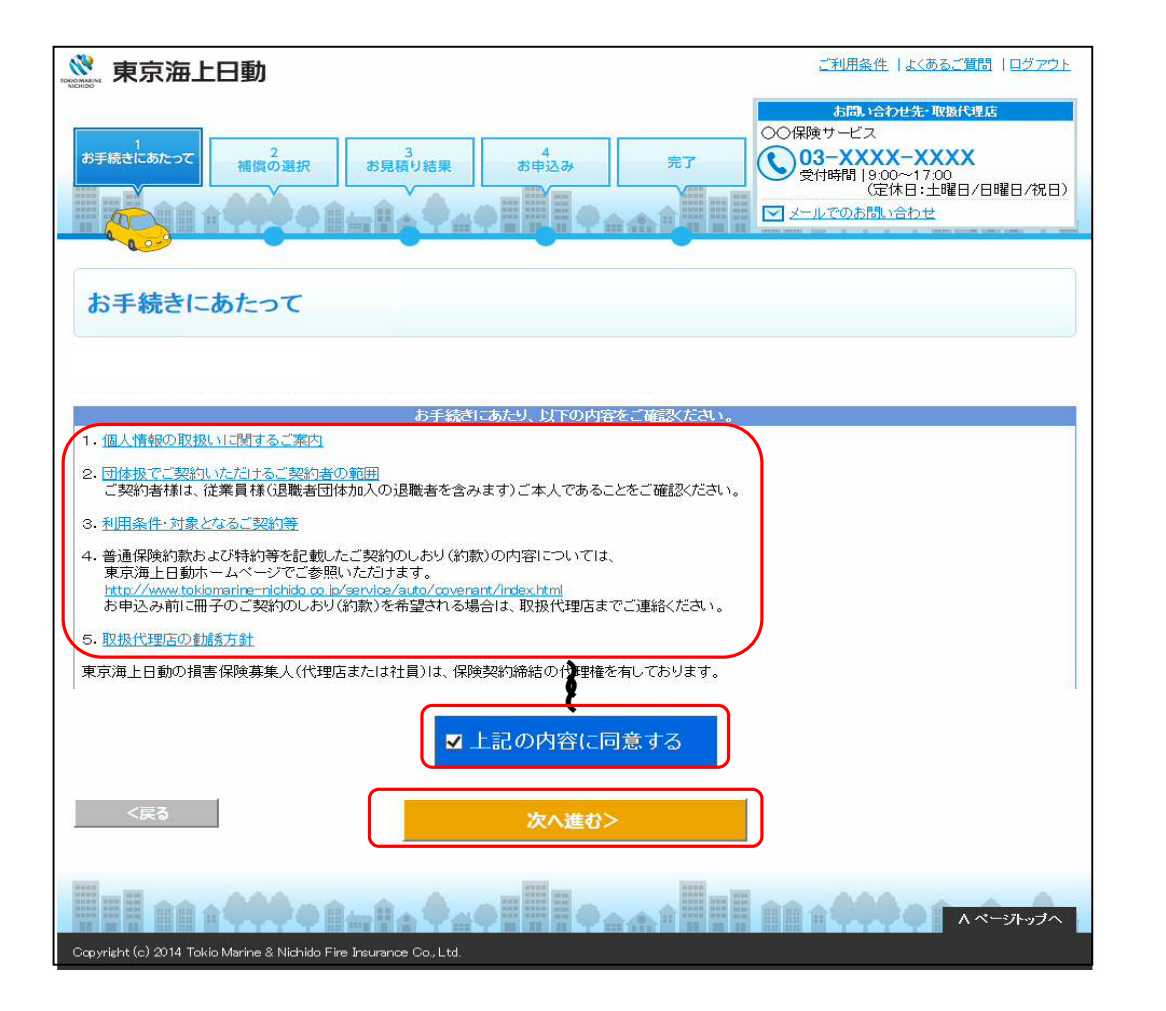

お手続きにあたっての確認事項 をご確認いただき、『上記の内 容に同意する』を選択し、『次へ 進む』をクリックしてください。

### ログイン後のお手続き方法 ③

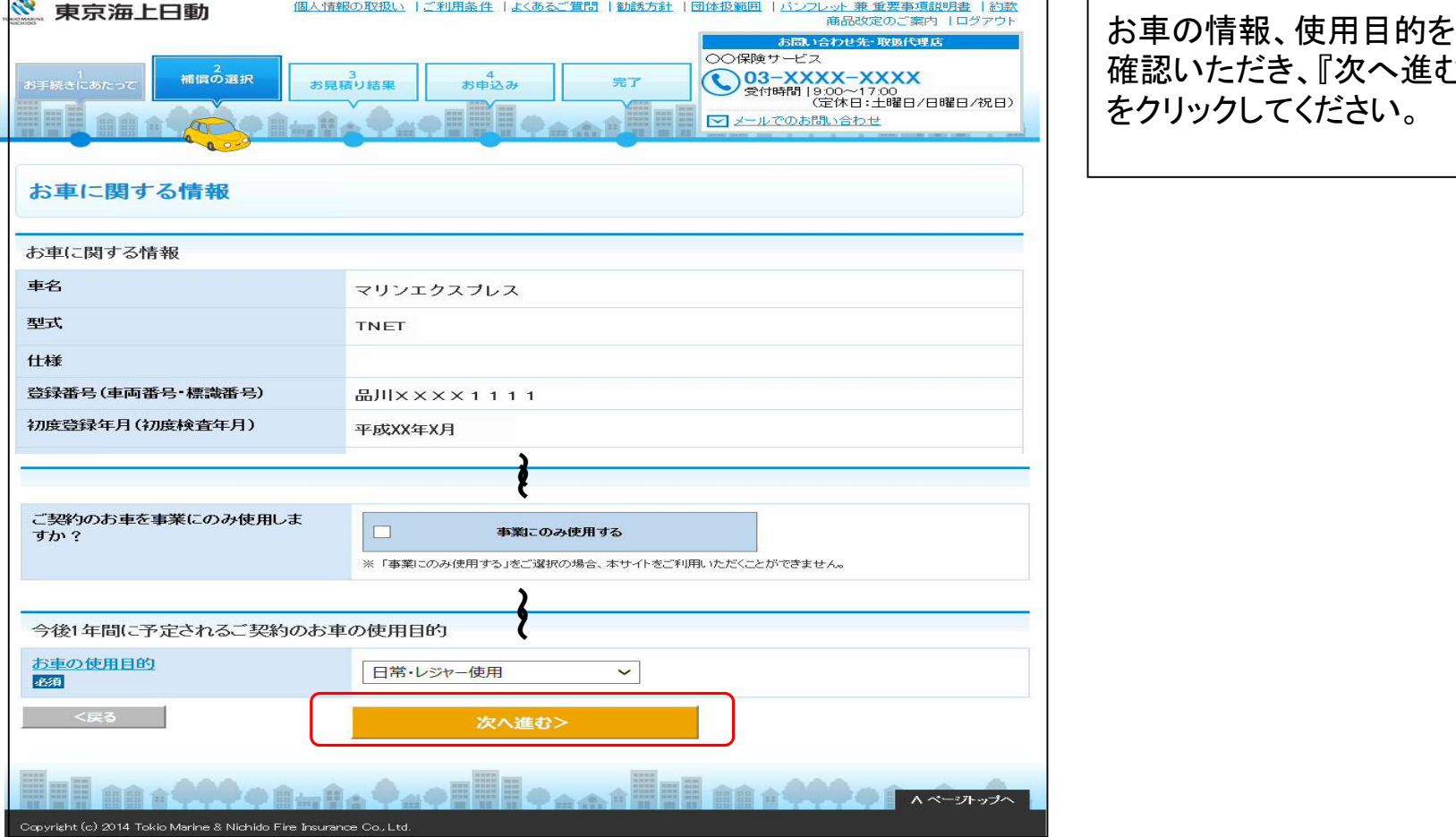

お車の情報、使用目的をご 確認いただき、『次へ進む』

#### ログイン後のお手続き方法 ④

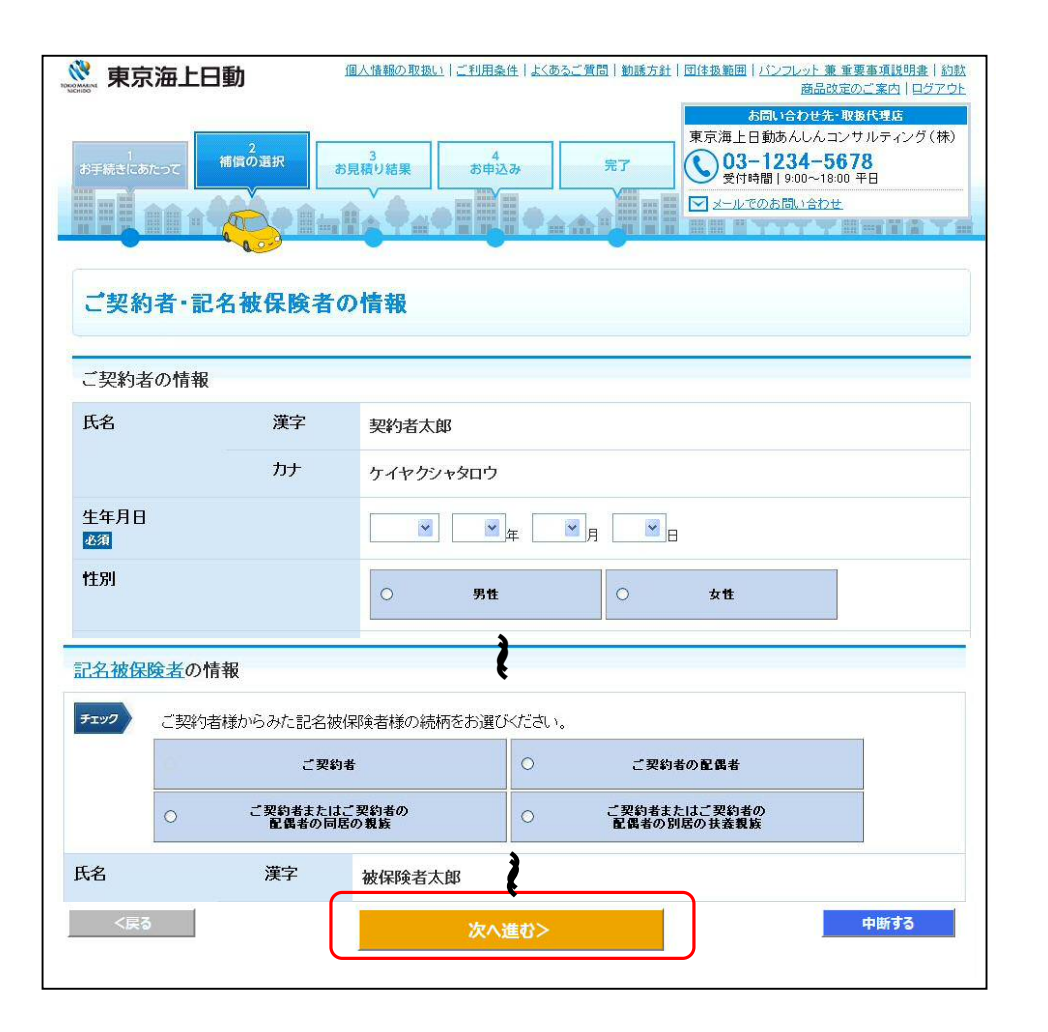

ご契約者・記名被保険者・ 車両所有者の情報をご確 認いただき、『次へ進む』 をクリックしてください。

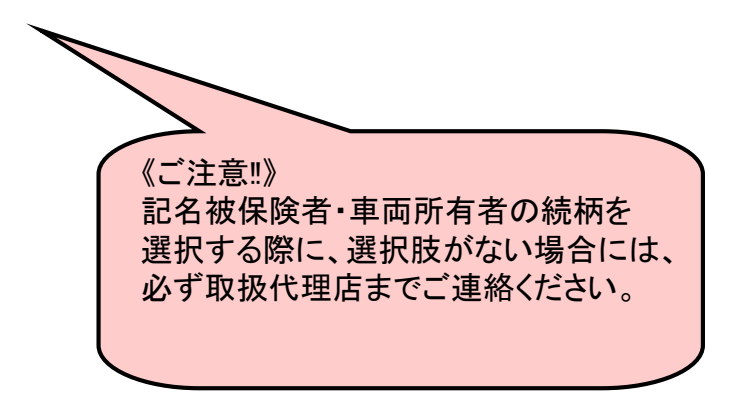

#### ログイン後のお手続き方法 ⑤

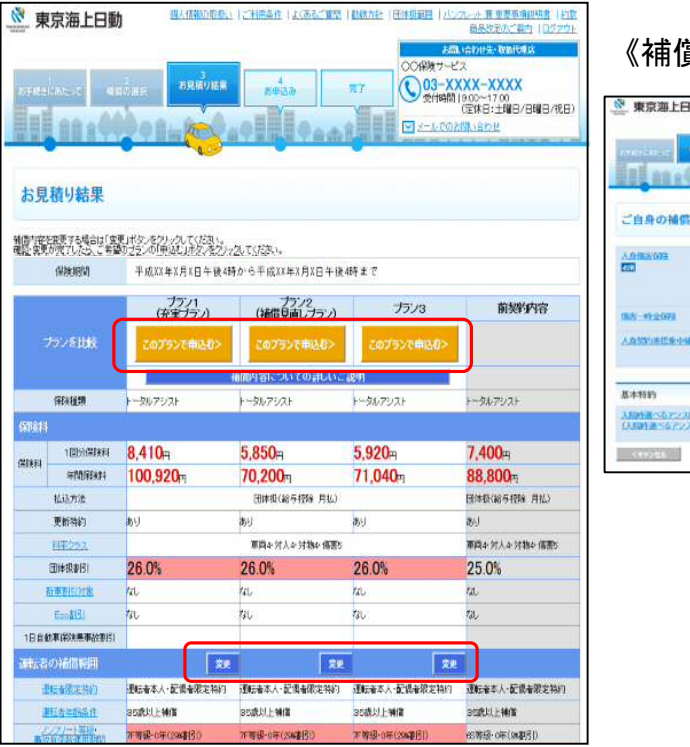

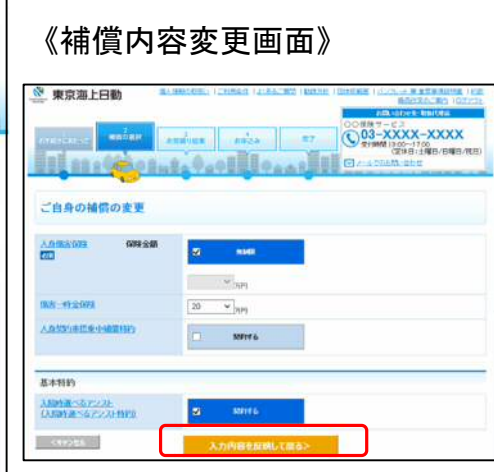

各補償の『変更』をクリックすると、 変更画面に遷移し、補償内容の変 更を行うことができます。 変更内容を反映する場合は『入力 内容を反映して戻る』をクリックして ください。 お見積り結果を確認し、ご希望の プランの『このプランで申込む』をク リックしてください。 《ご注意‼》 本画面ではまだお申し込みは完

了しておりません。

#### ログイン後のお手続き方法 ⑥

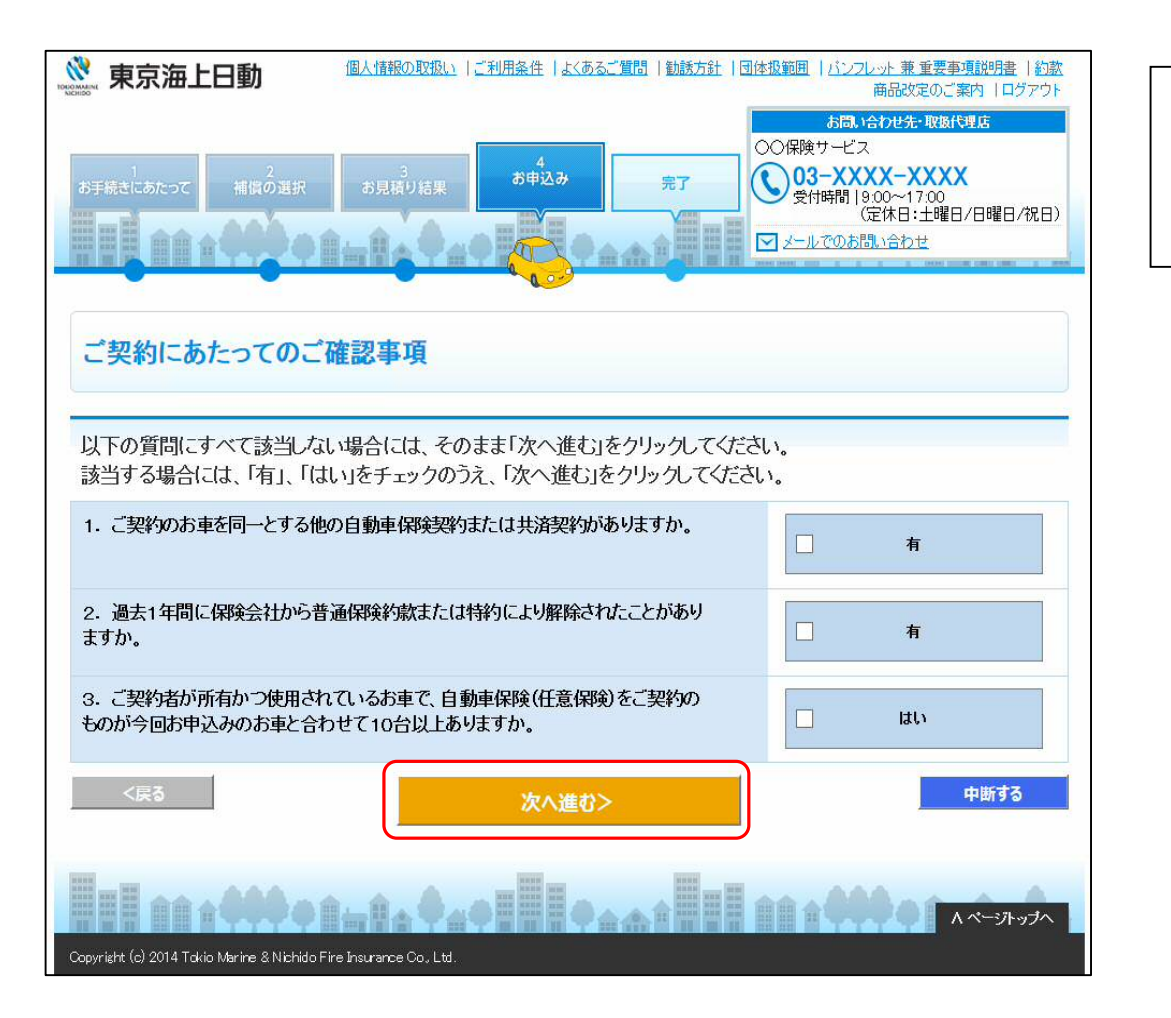

ご契約にあたっての確認事項をご確 認いただき、該当がなければ『次へ 進む』をクリックしてください。

#### ログイン後のお手続き方法 ⑦

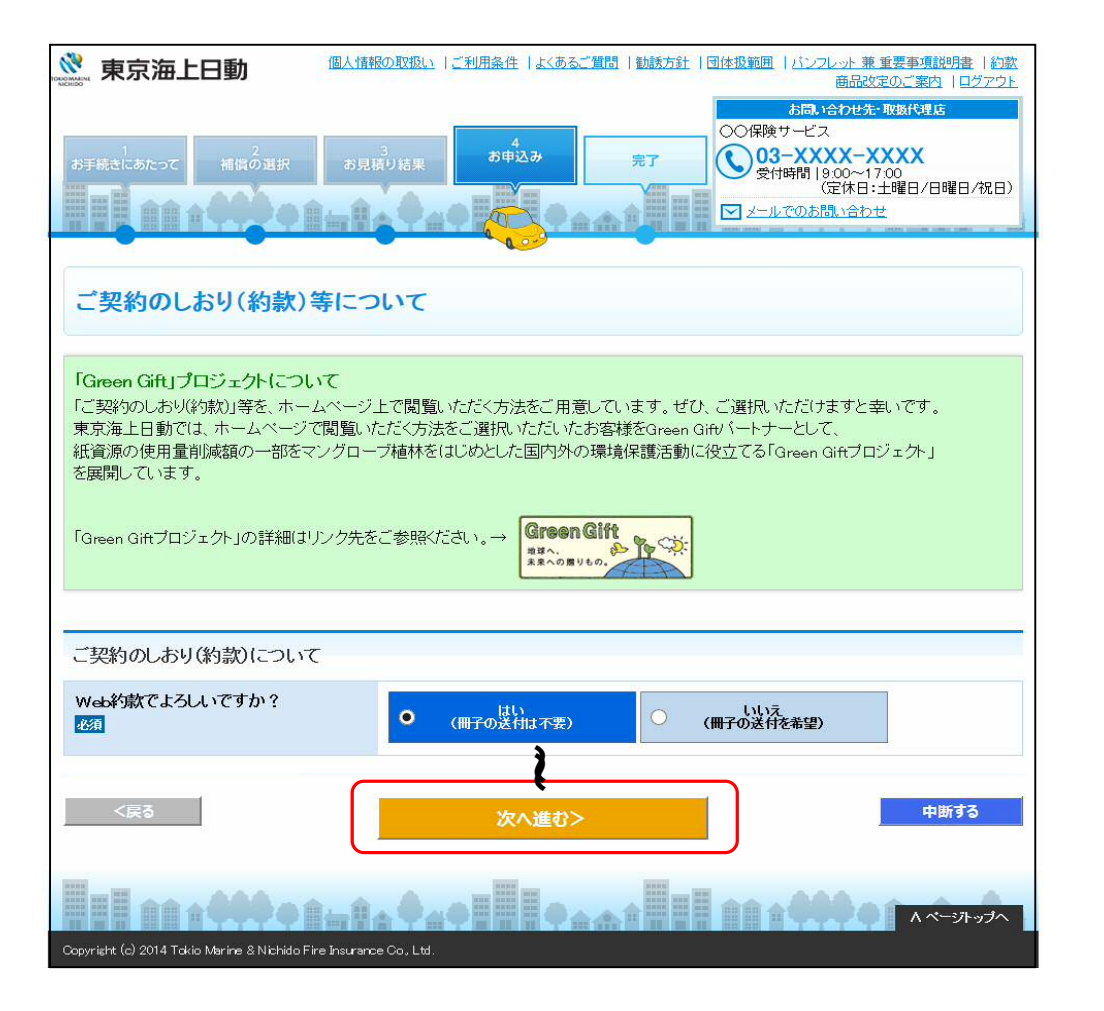

ご契約のしおり(約款)等に ついて選択し、『次へ進む』 をクリックしてください。

#### ログイン後のお手続き方法 8

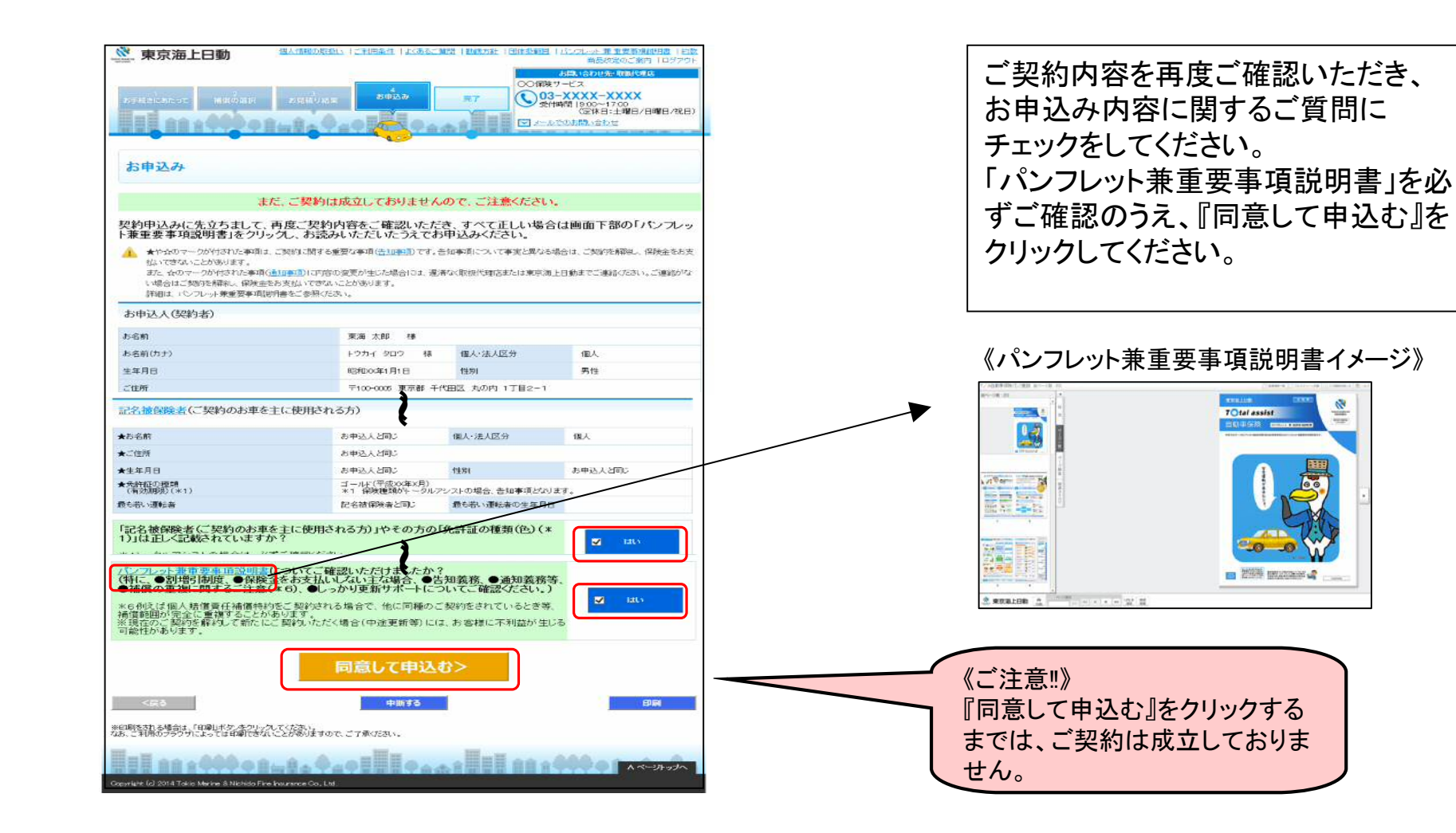

#### ログイン後のお手続き方法 ⑨

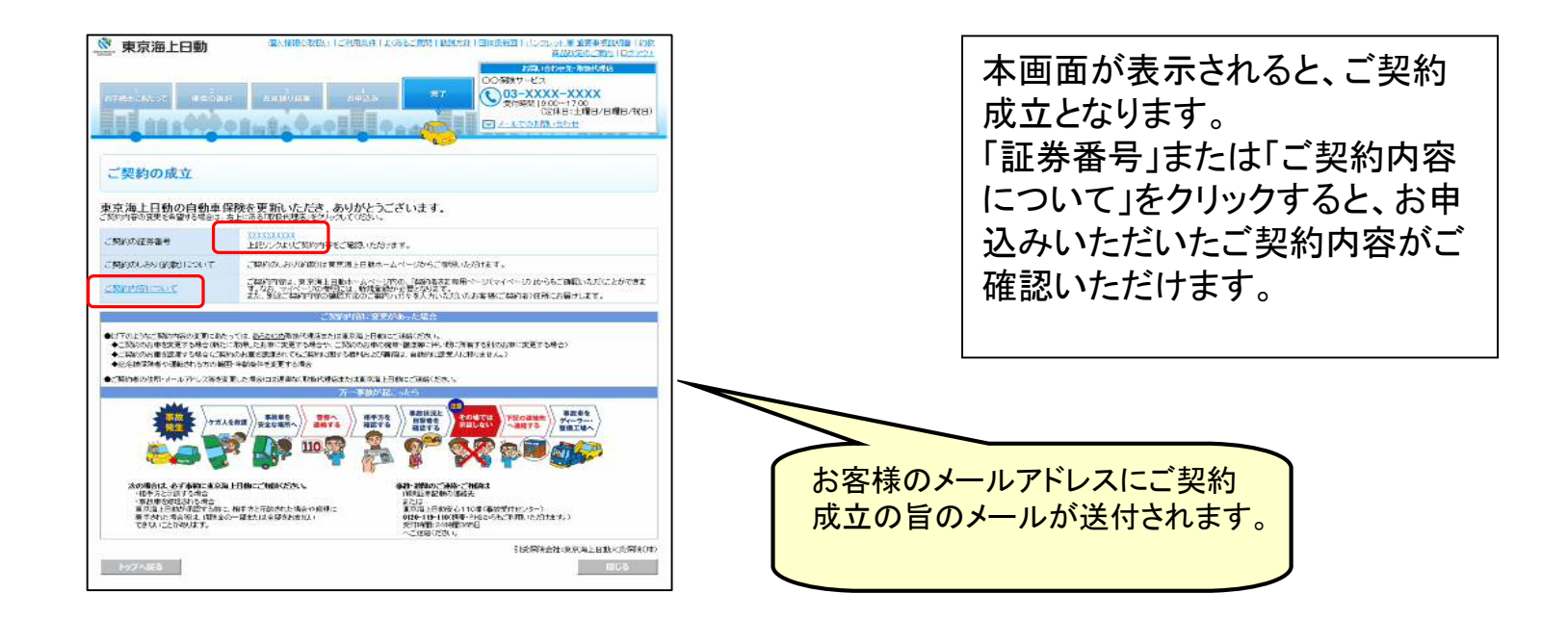

#### 《受付完了画面》

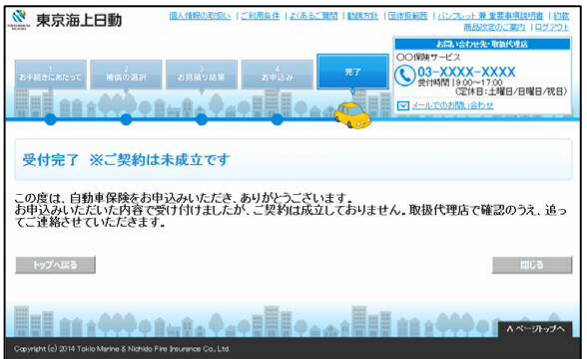

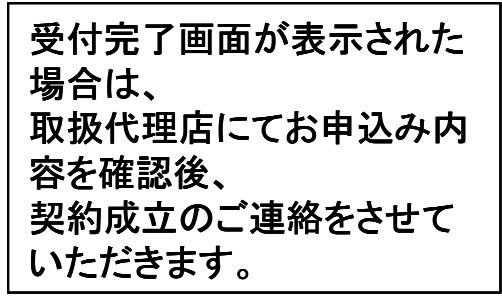